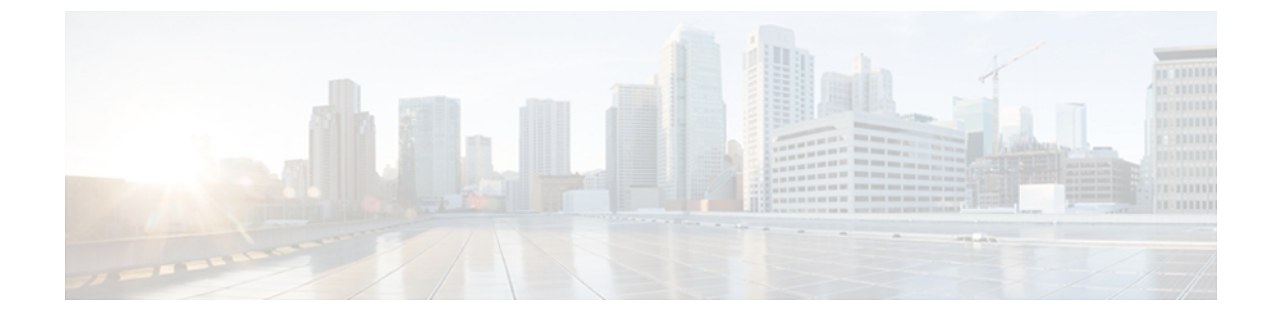

# **Services configuration**

This chapter contains information on the following topics:

- Activate and [deactivate](#page-0-0) feature services, page 1
- Cluster service activation [recommendations,](#page-1-0) page 2
- [Manage](#page-1-1) services in Control Center, page 2
- [Command](#page-2-0) line interface, page 3

## <span id="page-0-0"></span>**Activate and deactivate feature services**

You activate and deactivate feature services in the Service Activation window in Cisco Unified Serviceability. Services that display in the Service Activation window do not start until you activate them.

Cisco Unified Serviceability allows you to activate and deactivate only features services (not network services). You may activate or deactivate as many services as you want at the same time. Some feature services depend on other services, and the dependent services get activated before the feature service activates.

 $\mathcal{L}$ **Tip**

Before you activate services in the Service Activation window, review Table 1: Service [Activation](#page-1-2) [Recommendations,](#page-1-2) on page 2.

To activate or deactivate feature services in Cisco Unified Serviceability, perform the following procedure:

#### **Procedure**

- **Step 1** Choose **Tools** > **Service Activation**. The Service Activation window displays.
- **Step 2** From the Server drop-down list box, choose the server where you want to activate the service; then, click **Go**. For the server that you chose, the window displays the service names and the activation status of the services.
- **Step 3** To activate all services in the Service Activation window, check the **Check All Services** check box.
- **Step 4** You can choose all services that are required to run on a single server by clicking **Set to Default**. This action not only chooses all required services but also checks for service dependencies. To activate services for a single-server configuration, click **Set to Default** or activate the services that you want to use.
- **Step 5** For a cluster configuration, review Table 1: Service Activation [Recommendations,](#page-1-2) on page 2 for service activation recommendations; then, check the check boxes next to the services that you want to activate.
- **Step 6** After you check the check boxes for the services that you want to activate, click **Save**.
	- To deactivate services that you activated, uncheck the check boxes next to the services that you want to deactivate; then, click **Save**. **Tip**
	- To obtain the latest status of the services, click **Refresh**. **Tip**

## **Related Topics**

Table 1: Service Activation [Recommendations,](#page-1-2) on page 2

# <span id="page-1-0"></span>**Cluster service activation recommendations**

<span id="page-1-2"></span>Before you activate services in a cluster, review the table below which provides service recommendations in a High Availability deployment.

#### **Table 1: Service Activation Recommendations**

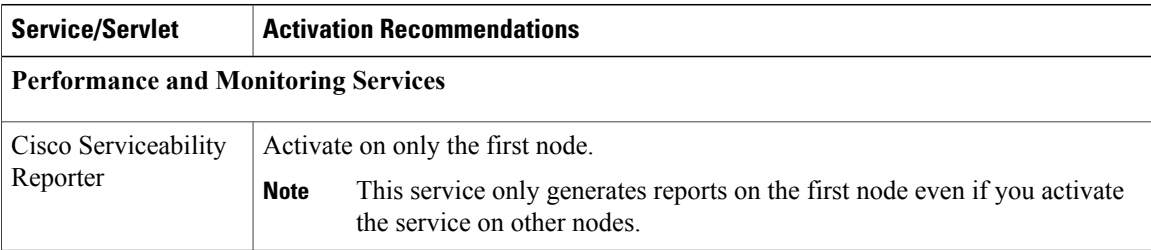

## <span id="page-1-1"></span>**Manage services in Control Center**

Perform the following procedure to start, stop, restart, or view the status of services for a server in a Cisco Unified CCX cluster. You can start, stop, or refresh only one service at a time. Be aware that when a service is stopping, you cannot start it until after the service is stopped. Likewise, when a service is starting, you cannot stop it until after the service is started.

## **Procedure**

- **Step 1** Depending on the service type that you want to start/stop/restart/refresh, perform one of the following tasks:
	- a) Choose **Tools** > **Control Center—Feature Services**.
		- Before you can start/stop/restart a feature service, it must be activated. To activate a service, see the Activate and [deactivate](#page-0-0) feature services, on page 1. **Tip**
- b) Choose **Tools** > **Control Center—Network Services**.
- **Step 2** From the Server drop-down list box, choose the server; then, click **Go**. The window displays the following items:
	- a) The service names for the server that you chose.
	- b) The service group.
	- c) The service status; for example, Started, Running, Not Running, and so on. (Status column)
	- d) The exact time that the service started running. (Start Time column)
	- e) The amount of time that the service has been running. (Up Time column)
- **Step 3** Perform one of the following tasks:
	- a) Click the radio button next to the service that you want to start and click **Start**. The Status changes to reflect the updated status.
	- b) Click the radio button next to the service that you want to stop and click **Stop**. The Status changes to reflect the updated status.
	- c) Click the radio button next to the service that you want to restart and click **Restart**. A message indicates that restarting may take a while. Click **OK**.
	- d) To get the latest status of the services, click **Refresh**.
	- e) To go to the Service Activation window or to the other Control Center window, choose an option from the Related Links drop-down list box and click **Go**.

# <span id="page-2-0"></span>**Command line interface**

You can start and stop some services through the Command Line Interface (CLI). For a list of services that you can start and stop through the CLI and for information on how to perform these tasks, refer to the *Command Line Interface Reference Guide for Cisco Unified Solutions*.

 $\boldsymbol{\mu}$ 

**Tip** You must start and stop most services from Control Center in Cisco Unified Serviceability.

 $\mathbf l$ 

I